# SMOOTH TRAILS

User Documentation v1.7 1/22/2023

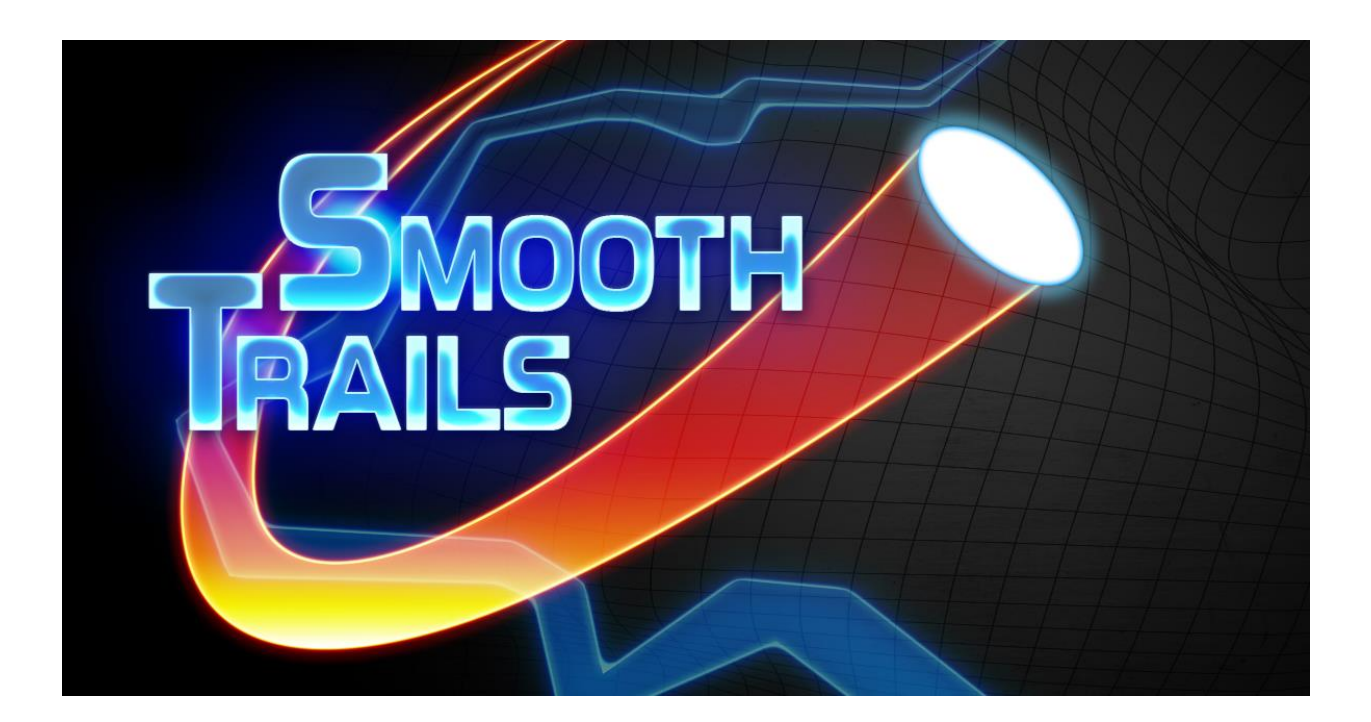

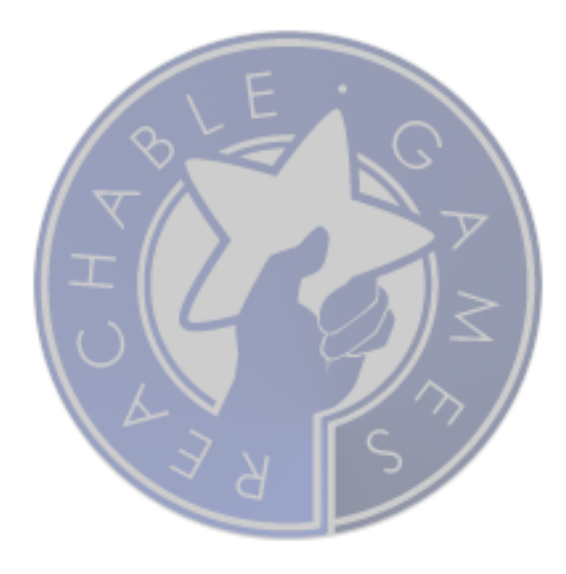

## CONTENTS

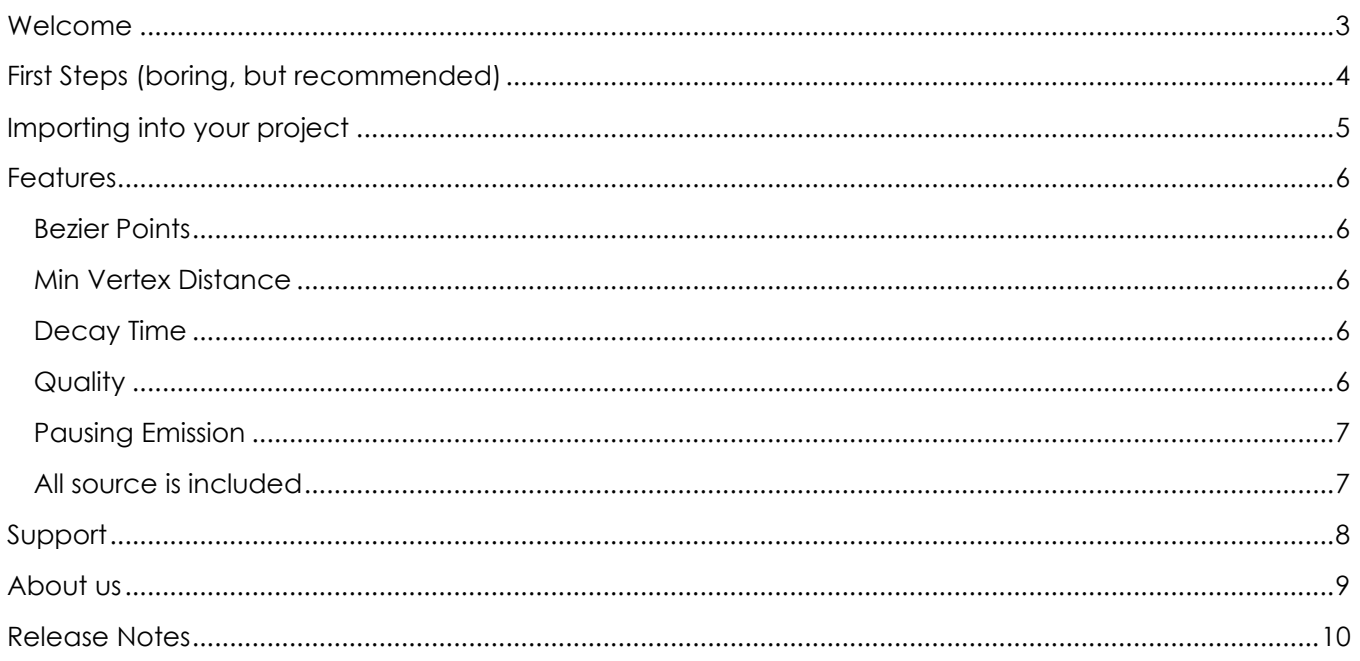

## <span id="page-2-0"></span>WELCOME

Thanks for checking out **SmoothTrails**! Although there are numerous trail systems on the Asset Store, we think ours offers some unique features and usability that others do not. Both high performance and high quality smoothing are attainable with **SmoothTrails**.

Due to time constraints and the effort of maintaining the many incremental changes that Unity goes through, we no longer support non-LTS releases. There are just too many random bugs in all the little versions of Unity between LTS releases that it wastes too much time to keep them all running in the same codebase. I hope you understand and enjoy our products with Unity's most stable releases.

If you like the asset, please do take a moment to write a positive review or give it a \*\*\*\*\* rating. Be sure to recommend it to your friends. Building assets for the Unity developer community takes a lot of time and effort, so be sure to support the ones that make your life easier. Otherwise we won't be able to keep doing it for you.

The URL to leave a review is right here:

<https://assetstore.unity.com/packages/slug/141291>

## <span id="page-3-0"></span>FIRST STEPS (BORING, BUT RECOMMENDED)

This document is the best place to learn about the features and uses about this asset. Please read it thoroughly, as we want to make sure you get the most out of your investment.

- 1. Create a *brand new project*. This may seem unnecessary, and while we go through great lengths to make sure there are no collisions with other assets, it is impossible to provide a guarantee for every combination of settings. Overall, this will give you the best possible experience to first figure out how to use the asset without introducing other variables.
- 2. Install **SmoothTrails** from the Asset Store.
- 3. Open the provided test scene. All our assets come with example data specifically for trying them in safe isolation. (Later, when you install it into your project, everything under the *testScenes* folder may be removed.)
- 4. Press Play. The mouse will control the camera, WASD will move the camera position, and backtick toggles the cursor on and off.
- 5. Select the ChaoticRotator object and expand its children.
	- a. ChaoticRotator is rotating in fits and starts, as the name suggests, making for "jumpy" positions in the standard TrailRenderer on the UnitySword object. This is the blue trail.
	- b. Notice the red trail is smoother? Under the SmoothTrailSword object, there is a Line Renderer driven by *SmoothTrails*.
- 6. Feel free to tweak the settings on the *SmoothTrails* component, as they all adjust dynamically (but are not intended to be modified at runtime, as there are visual artifacts).
- 7. Note also that there is an object called FrameRateKiller. It intentionally wastes time to force a low frame rate, so that the "jumpy" nature of ChaoticRotator is more pronounced. This is what users with lower end graphics cards will see with standard trail renderers, and it isn't pretty.
- 8. If you stop playing the scene, go click on the AnimatedRotator object in the scene. Open Window→Animator and hit Play on the animation window, you will see that even while the editor is stopped, you can pre-viz SmoothTrails with your animations.
- 9. At this point, take a second to read through the description of the controls in more detail. Although it is relatively easy to use, the controls may not make sense without further explanation. The remaining sections will help you gain a deeper understanding of the effect shader and teach you how to use it effectively.

## <span id="page-4-0"></span>IMPORTING INTO YOUR PROJECT

To import **SmoothTrails** into your project, please do the following:

- 1. Import **SmoothTrails** asset package
- 2. Select an object that you want to have a smooth trail following it
- 3. Add component… *SmoothTrails*
	- a. This will automatically add a *LineRenderer* for you
- 4. Configure the *LineRenderer* so it is visible
	- a. Choose a material for the trail
	- b. Make sure Emitting is turned on
	- c. Choose 0 or more Bezier Points
	- d. Select an appropriate Min Vertex Distance, based on the speed the object will travel.

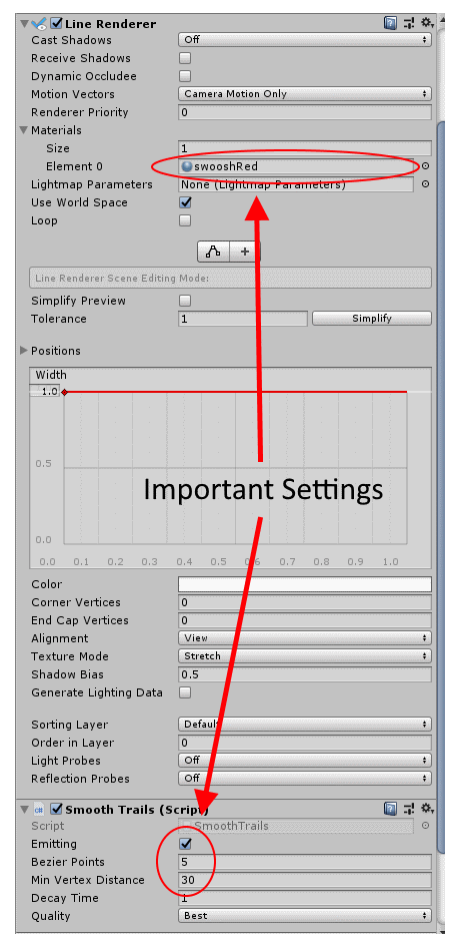

## <span id="page-5-0"></span>FEATURES

The Unity *LineRenderer* and *TrailRenderer* are almost the same thing, except for a handful of properties. To make the *LineRenderer* work like a *TrailRenderer*, we force *Loop*=*off* and *WorldPosition*=*on*. **SmoothTrails** is essentially a reimplementation of the Unity *TrailRenderer*, except unlike the *TrailRenderer*, low frame rate or very fast movement does not result in low-grade, chunky trails. The performance is very close to that of a *TrailRenderer*, but slightly slower.

The *LineRenderer* is quite fast to render, but lacks important features. **SmoothTrails** gives you the high performance rendering of *LineRenderer*, plus the features of *TrailRenderer*, and helps take the jagged corners off trails so they look smoother by controlling the point set passed to the *LineRenderer* directly.

The devil is in the details, but suffice it to say that we dynamically recalculate the points nearest the emitter as if they were on a cubic Bezier spline. When points are sufficiently old that they are no longer changing, they lock into place until they decay out.

#### <span id="page-5-1"></span>BEZIER POINTS

This is the number of additional points added through smoothing calculations. If you set this to 0, it is strictly a LineRenderer. Be careful of setting this number too high, as it can add a lot of points to your trails. A good starting point is a number between 3 and 7.

### <span id="page-5-2"></span>MIN VERTEX DISTANCE

Same as with a *TrailRenderer*, this is the distance the emitter must travel before it generates a new point in the trail. Until a new point is added, the "head" of the tail is constantly updating to the current position of the emitter. This keeps the trail connected to the emitter without showing any gaps, and also explains why the curve nearest the emitter seems to shift sometimes. That's because it is recomputing the Bezier curve segment every time the emitter moves.

Note that, **if you set this number too high**, the head of the trail may always appear *bendy* and constantly moving. That means the trail is moving around without committing any new vertices to the trail. Lower the MinVertexDistance some and it'll be more faithful to the trail being carved.

Note that, **if you set this number too low**, the trail will over-sample the actual path of the object, and injecting Bezier points between samples will only waste memory and cycles rendering more triangles. So try to find a happy medium that works for your game and situation.

### <span id="page-5-3"></span>DECAY TIME

Same as with a *TrailRenderer*, this is how long each point will take to fade out with alpha.

## <span id="page-5-4"></span>**QUALITY**

The choices are: Good, Better, Best. The quality increase is essentially how many segments away from the "head" are going to be recomputed. Best quality will recompute all three segments of the curve as the emitter moves. Better quality will recompute the two segments nearest the emitter. Good quality will only recompute the segment between the emitter and its most recently emitted vertex.

## <span id="page-6-0"></span>PAUSING EMISSION

A function called **ToggleEmitterOrDuplicate()** is available for pausing the emission of the trail. With this method, any existing points will continue to render and age until they time out. If called again, the trail will pick up at whatever new sampled position the emitter is at, completely disconnected from the previous trail. This is useful for various situations, such as interactive painting apps or games with weapon trails that turn on and off through a single attack.

## <span id="page-6-1"></span>ALL SOURCE IS INCLUDED

If you want to change the way it works, knock yourself out! It's a great starting point for building your own curved trail system—provided you don't sell it or release it to the asset store, of course.

## <span id="page-7-0"></span>SUPPORT

Please read all the documentation. We put a lot of effort into it, and hope that it exceeds your expectations. In the event you have further questions, please check the following web pages for more details about this asset:

Our Website:<https://reachablegames.com/unity-assets/>

Unity Forum:<https://forum.unity.com/threads/640408/>

If you find that none of the above can answer your question, you may contact us at [support@reachablegames.com,](mailto:support@reachablegames.com?subject=Support%20Request%20(doc)) but know that we always handle support requests first that include:

- 1. **Invoice Number**
- 2. **Unity Version**
- 3. **Asset Version**
- 4. Links to screenshots or small sample projects on DropBox or similar sharing site describing the problem.
- 5. Kindness. If you are mean, rude, harassing, or hateful, do not expect a response.

As a matter of common sense, we do not offer support to free customers except as time permits.

Finally, if you are looking for a feature that is not currently supported, understand that we are a business and get many such requests. If you need a custom feature that is important enough to your product to pay for its development, contact us about it.

## <span id="page-8-0"></span>ABOUT US

Reachable Games is located in the beautiful hill country of Austin, Texas USA. It was founded by Jason Hughes, who has been a professional game developer since 1995, at Origin Systems. He has worked on many AAA games and with many recognizable companies. As a generalist, Hughes has worked on nearly every kind of game platform in every capacity—from graphics tools to AI to UI/UX to game design to shader writing to database management to networking and server development. It turns out this is the right skillset to help improve the Unity development experience for other developers.

We currently have several other assets on the Asset Store. For what it's worth, they are all built because we are working on projects of our own and both need and use them on a daily basis. If you think this one is great, chances are the others will help you out too.

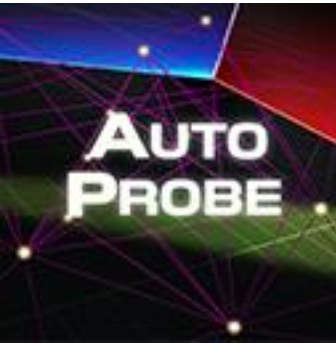

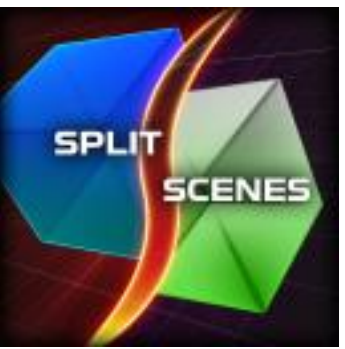

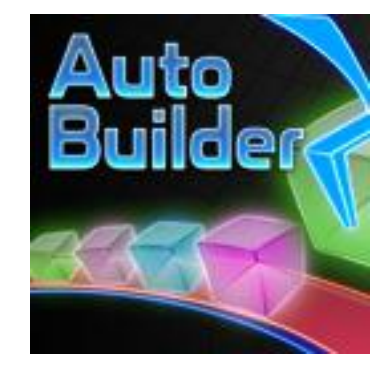

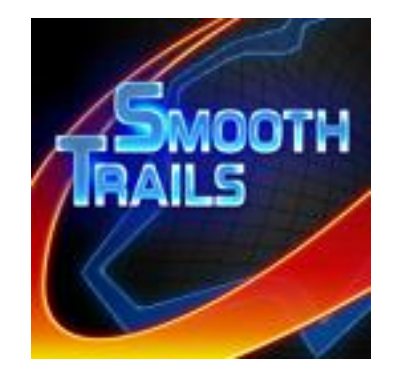

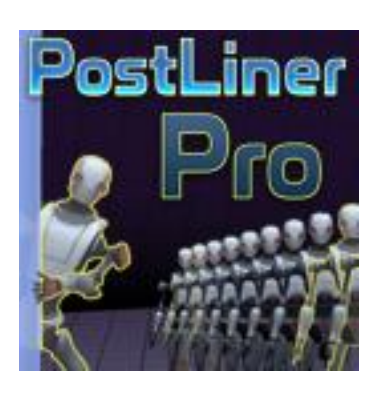

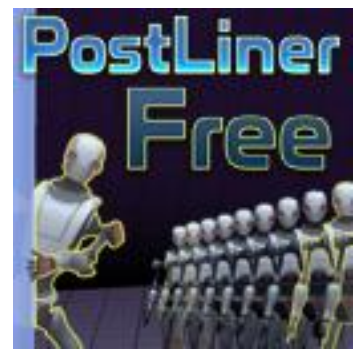

## <span id="page-9-0"></span>RELEASE NOTES

## TODO

1. Add a compute shader with more features?

## V1.7 JANUARY 22, 2023

- Added feature to have the trail render smoothly even while in the editor. This required making a couple of other fixes as well.
- Cleaned up the inspector display a bit, so it's more obvious which parts you should be touching.

### V1.6 MAY 1, 2022

- Fixed a bug where start/stop of a trail would not delete the cloned GameObject after the trail was finished fading out.
- Updated to latest 2020LTS and 2021LTS code and support only.

### V1.5 JULY 12, 2021

• Added a way to toggle emission on and off without clearing the trail.

### V1.4 JANUARY 1, 2021

• Revised the error handling for UnityWebRequest now that the interface changed in 2020.2.

### V1.3 DECEMBER 12, 2020

- Simplified version checking popup.
- Split out the code that handles the spline from the logic surrounding the sampling. This allows you to pump points in from somewhere else, if you like. One user was trying to do instant replays, and this change would have made doing so easier.

## V1.2 JUNE 2, 2020

- Worked around an editor crash due to a bug in Unity 2019.3.
- Namespaced all the code.
- Backported package to run in any version of Unity from 2017.4LTS forward.

#### V1.1

- Added documentation
- Rearranged folder structure to avoid file conflicts with other assets from Reachable Games

#### V1.0

• Initial Release